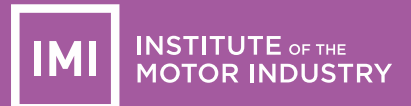

## *A GUIDE FOR NEW EPORTFOLIO DEVELOPMENTS*

Change 1 – Previously the learning outcomes (VCQ) scope of unit, performance objectives and essential knowledge (SVQ) were not mandatory in the eportfolio system, even though these are mandatory parts of the units. The system has been modified so that these sections are now mandatory and the unit cannot be passed without these parts being completed.

As an assessor you will receive an error message if these sections have not been completed as below.

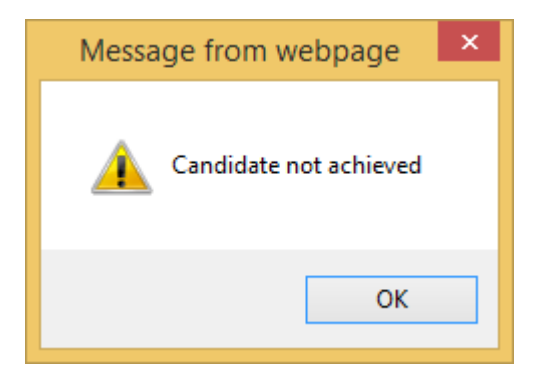

This is different from the error message received when the SPR/Evidence requirements are not completed, this error message is as below.

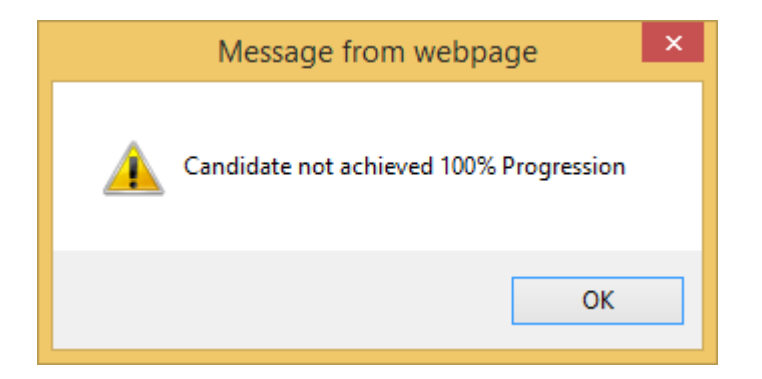

Change 2 – This is a change for work based assessors, we have received feedback that work based assessors felt it was long winded and difficult for them to get the assessments from the candidates to enable them to work on the units. The new development will mean that once the work based assessments are activated (in the same way as before) the assessments will be sent directly to the assessor's inbox so that the assessors can start populating them as they see fit.

Please note that the work based units will not be able to be passed until all areas are complete and assessors will need to save to draft as they go along adding evidence. If you need to send the unit to

the candidate for comment please use the resubmit option. The system will still show partial progress as the assessor is working on the units.

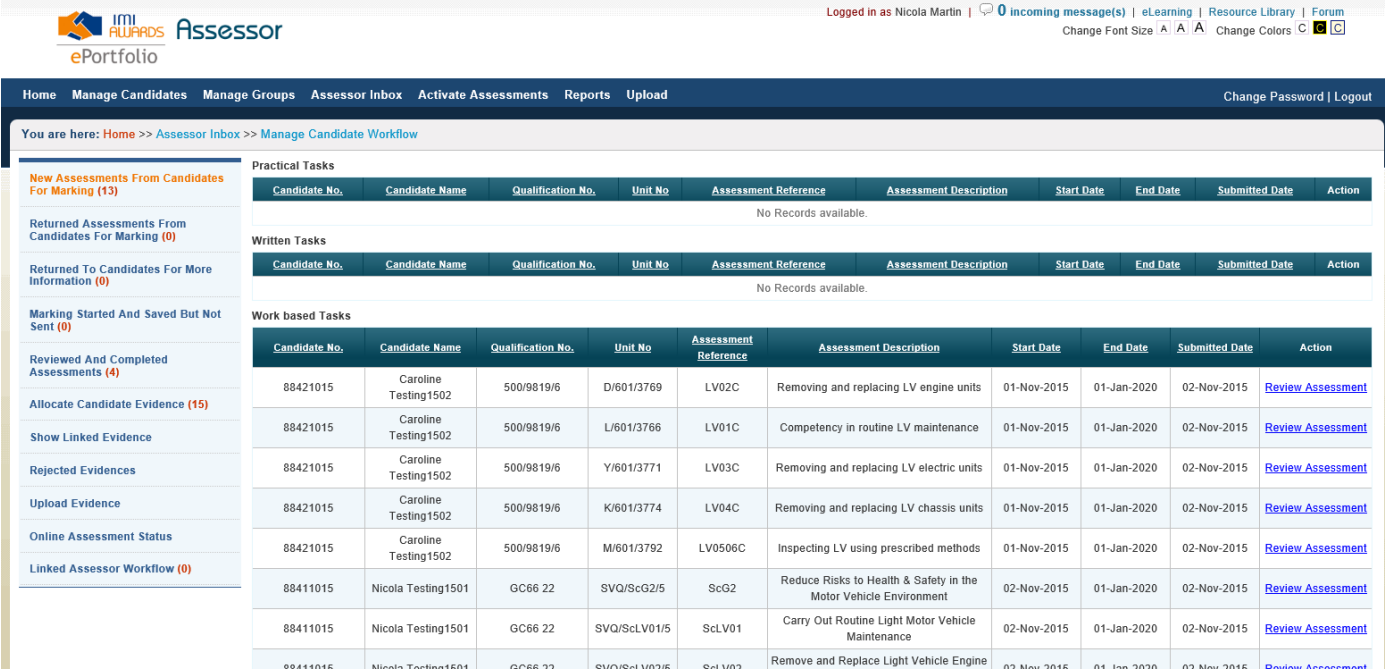

Change 3 – Candidate Assessment Summary now available electronically in eportfolio. When a candidate reaches 100% progression in eportfolio the system will generate a candidate assessment summary automatically. This will be fully populated with the date each unit was passed and the assessor that signed off each unit.

We have built in a search function so that you can search for candidates individually by candidate name, candidate number, date completed or load all data for all candidates.

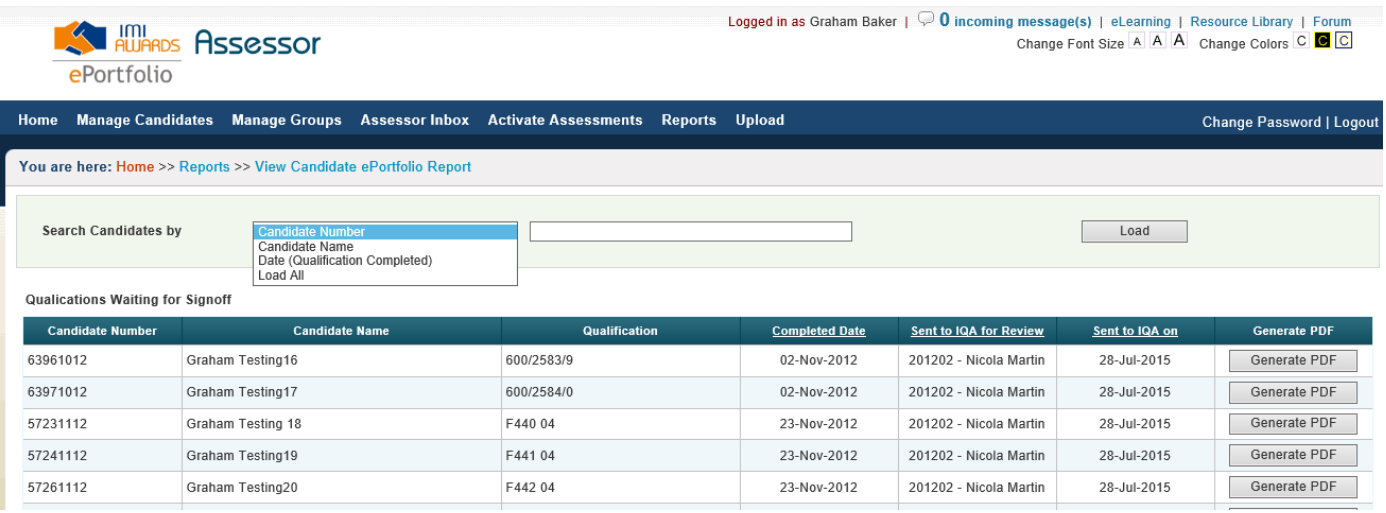

Each candidate assessment summary will be sent to the IQA for sign off that they are happy with the assessor decisions. The IQA will also be able to search for candidates using the same search options.

Once the IQA is happy with the portfolio he will be able to sign the CAS off which will then populate the IQA details.

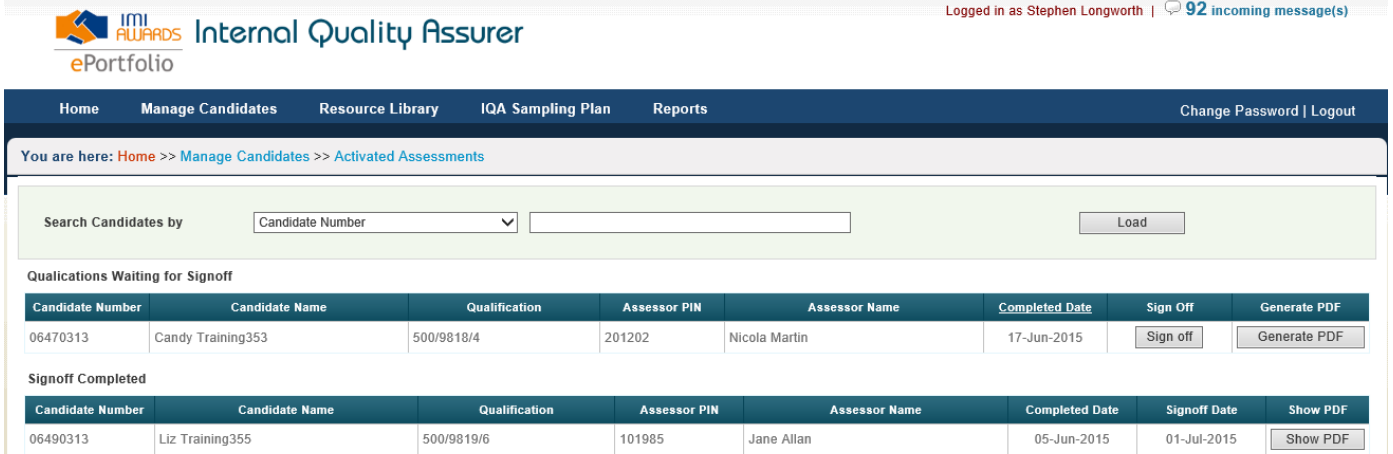

The CAS will then show in the sign off completed box as below, you will be able to run and print the PDF should this be required. The CAS is a direct replica of the paper version and if you have some completed candidates you will be able to view this now.

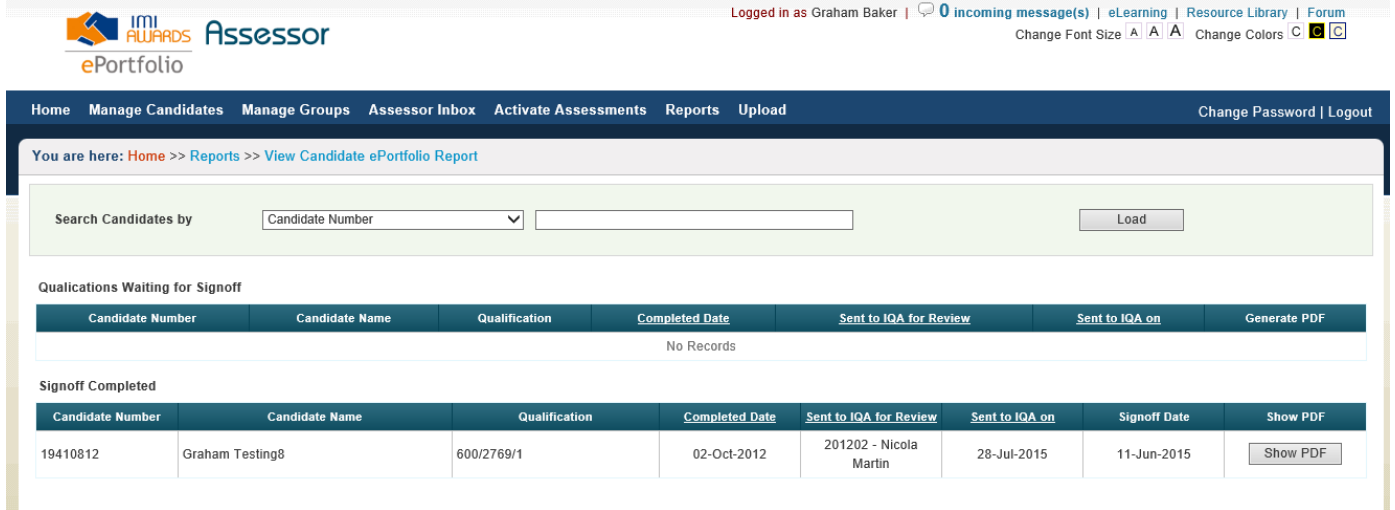

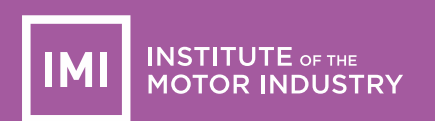

Change 4 – New assessors and IQA's can now be created in eportfolio, form 61's will still be required to add new qualifications to existing pin numbers for the time being.

New assessors and IQA's will be created by the centre champion. As below there is a new option under the 'Manage Centre Personnel' tab.

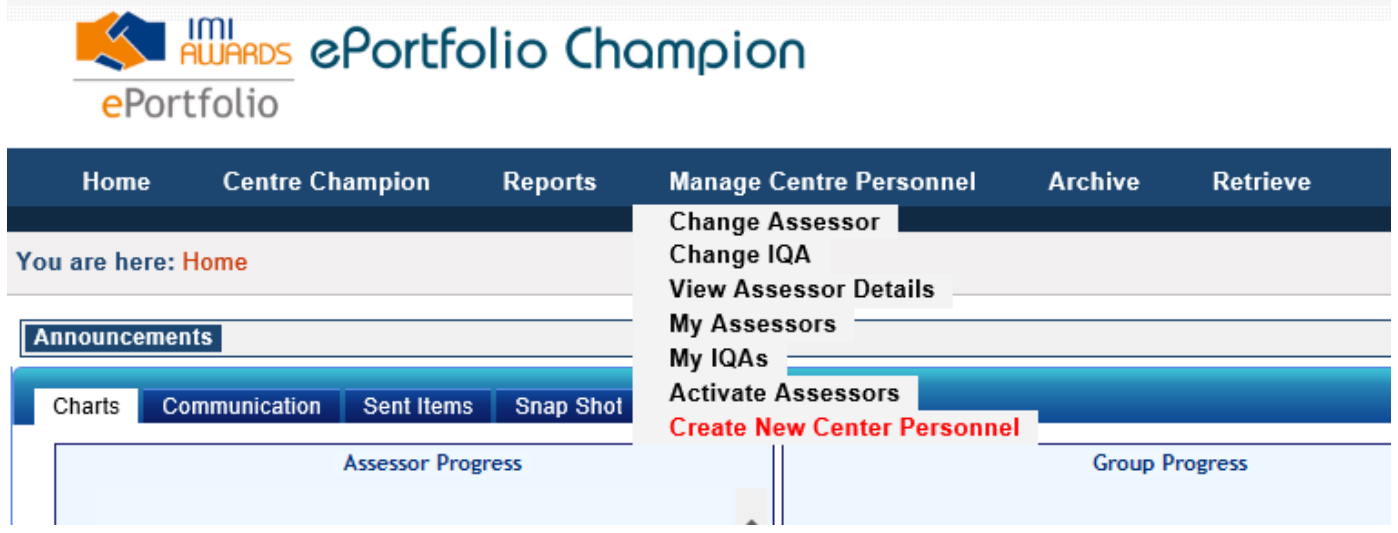

To create a new assessor/IQA the centre champion will need to go to the 'Create New Centre Personnel' and click on it, you will then be taken to page below.

Step one will be to click on the 'create new centre personnel' button.

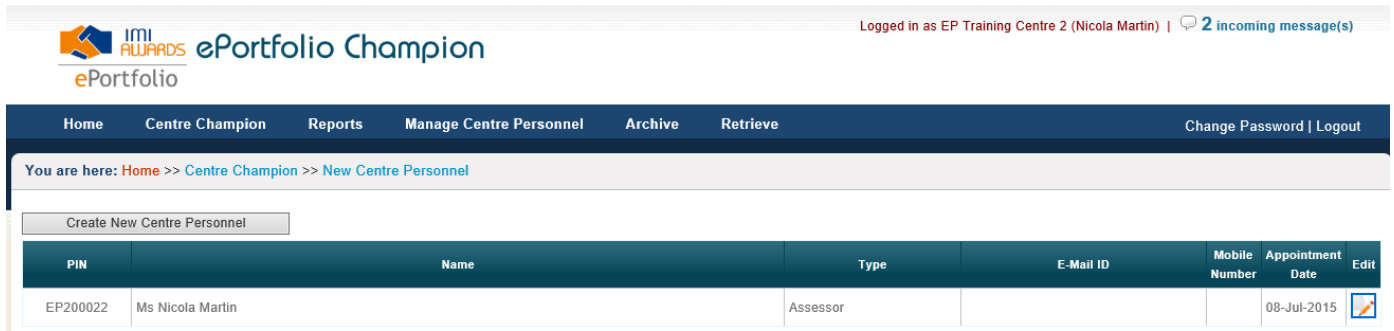

You will then see the page below;

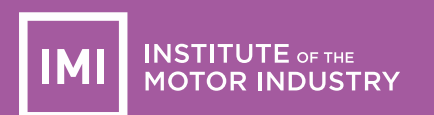

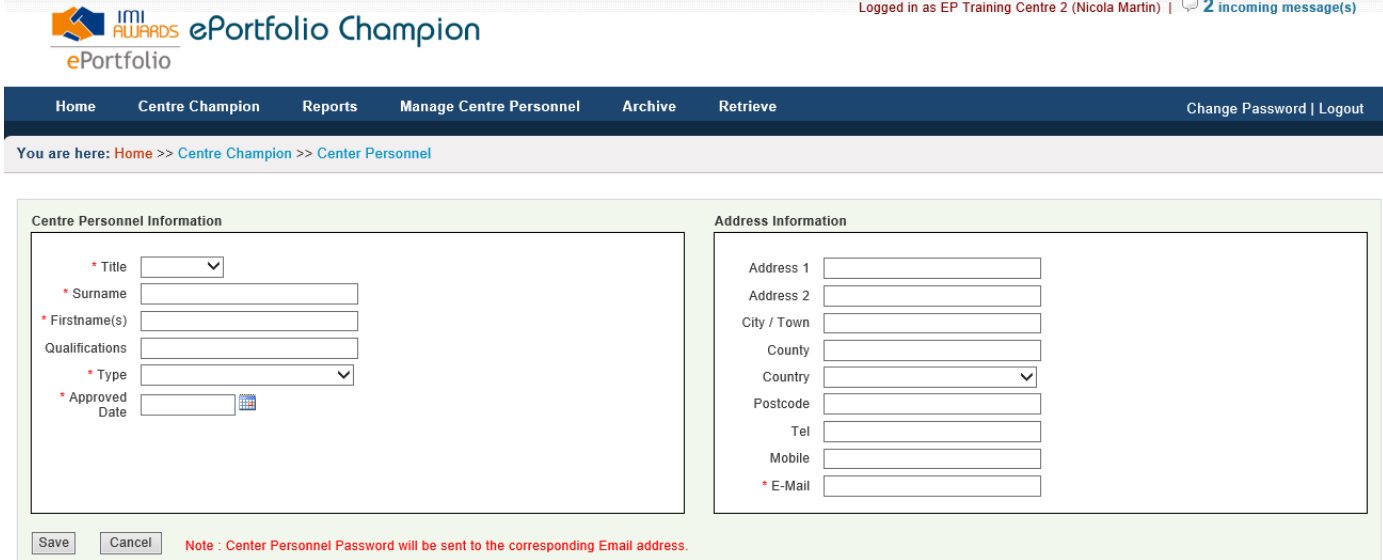

You will need to complete all boxes marked with \* as these are mandatory fields. When setting the type you can chose assessor, assessor and IQA or IQA making it very simple to set up new members of staff. The new staff member will be emailed their eportfolio pin and password once candidates have been allocated to them. The eportfolio pin with always start with EP and will be different to the pin for the IMI Awards website.

Once set up the new assessor/IQA's EP pin will be available for you to allocate candidates to, the assessor/IQA will be linked to all qualifications.

Please note it is important to get the email address correct in this section otherwise the e-mail will be sent to the wrong place. You will be able to edit information for assessors/IQA's once set up.

Any assessors and IQAs already set up on eportfolio will keep their current pin and password and will require a form 61 should the need to be linked to additional qualifications for the time being.

Please note the 'Qualifications' section in create new centre personnel set up is a space for you to put the assessors qualifications i.e. A1, V1, D32, D33 etc.

Change 5 – Previously the data in the assessor inbox was sorted by the date a unit was submitted. This has been changed and the data will now show in candidate name A-Z by first name and the second sort option will be by date. You can still reorder the information by using the headings to re order by candidate number, qualification number etc.

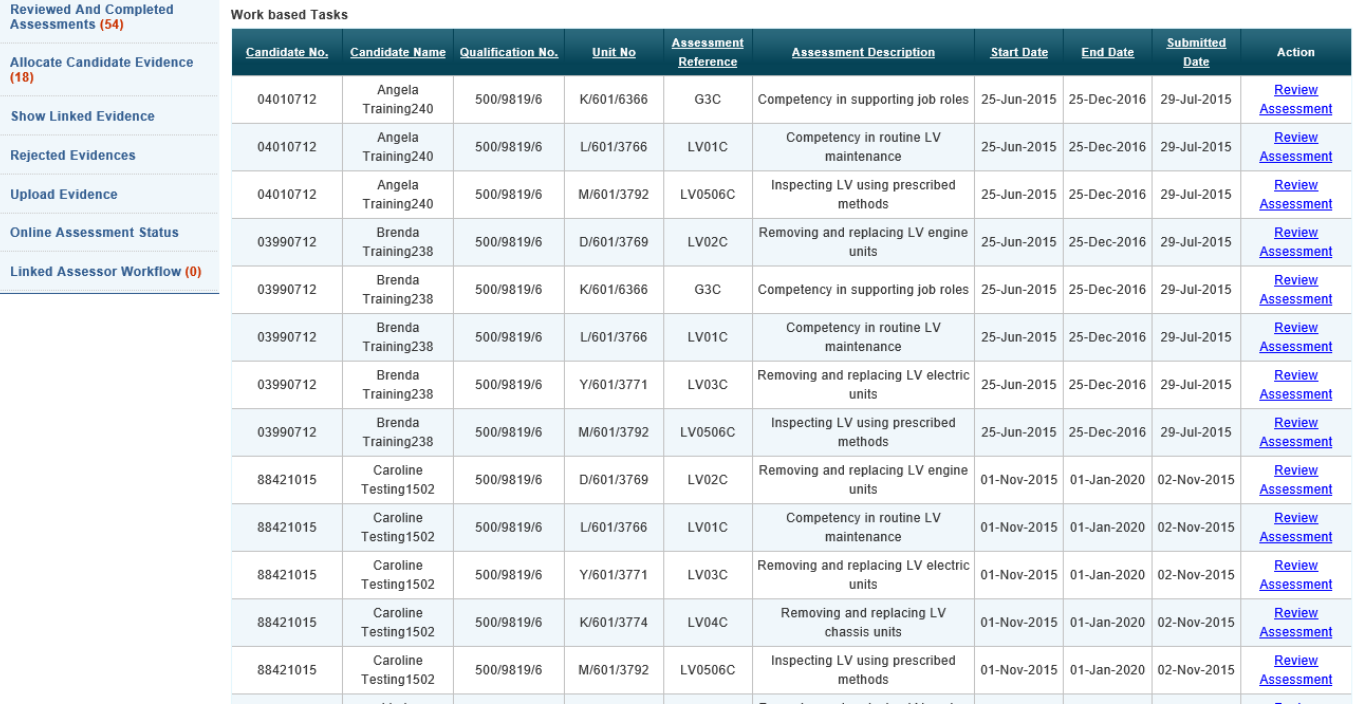

Change 6 – Previously when a piece of evidence was rejected by the assessor there was no audit trail for this. There is now a new section in the assessor website for rejected evidence and the reason it was rejected. As below there is a new option in the list called 'rejected evidence'

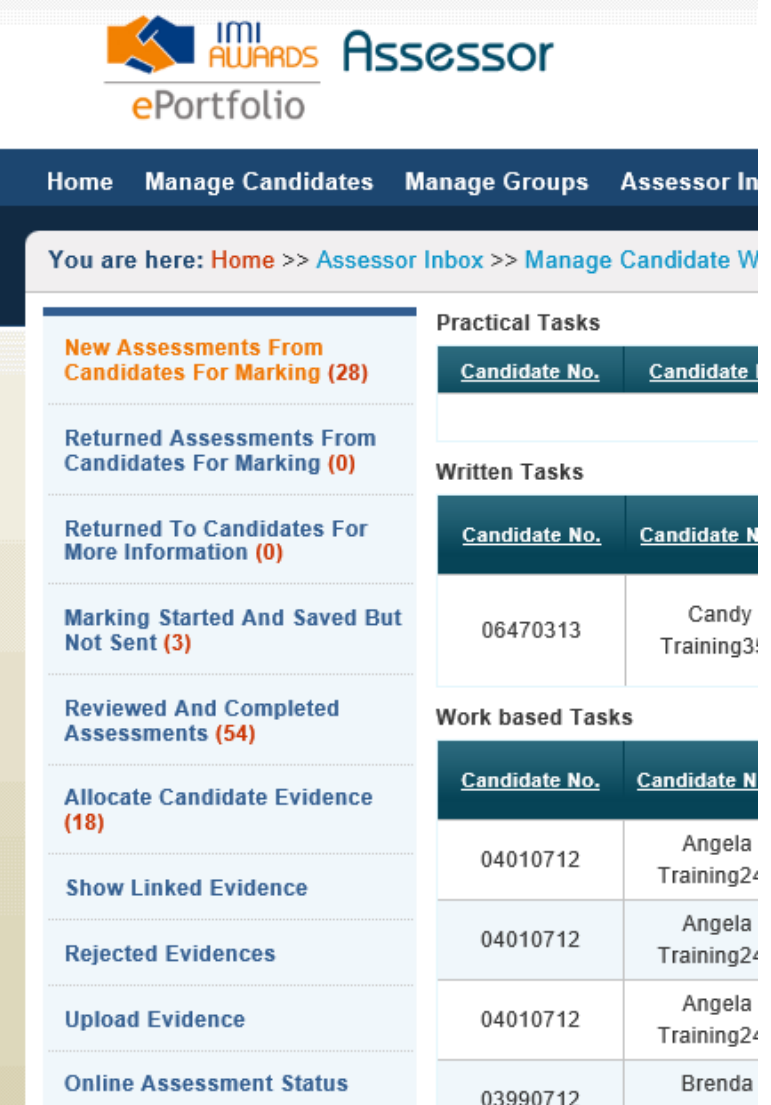

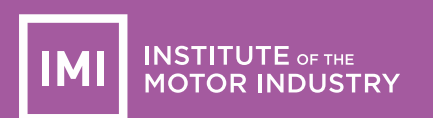

Reasons for rejecting evidence can now bee seen by the assessor as below.

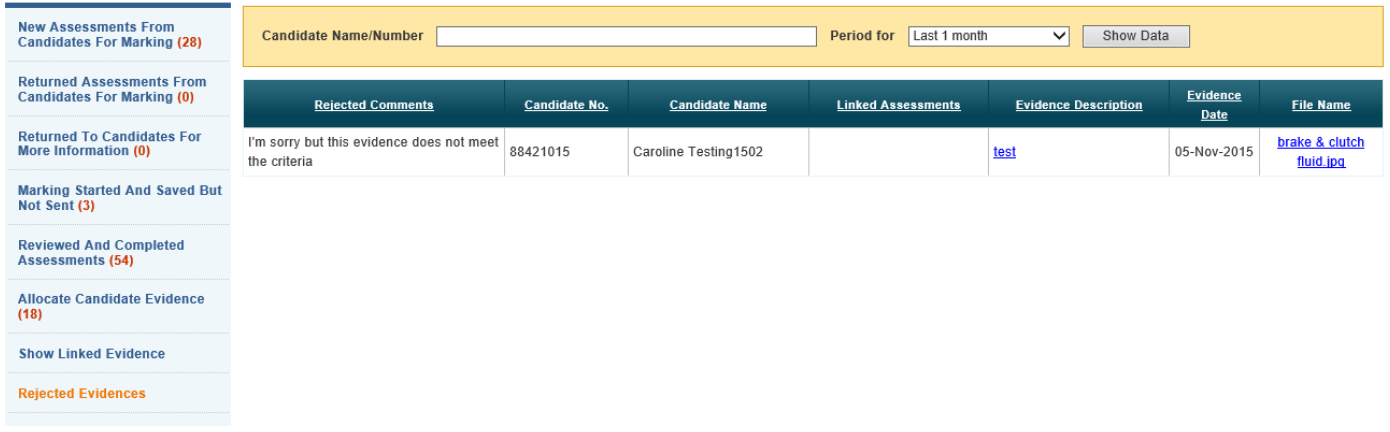

The IQA can now see reasons for evidence being rejected as well and the new tab to access this is as below.

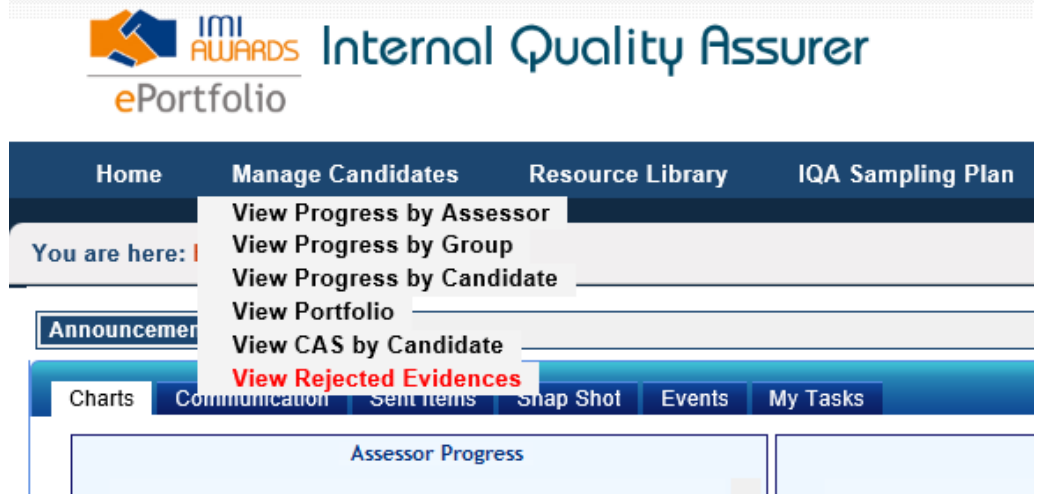

The IQA will see the same information as the assessor.

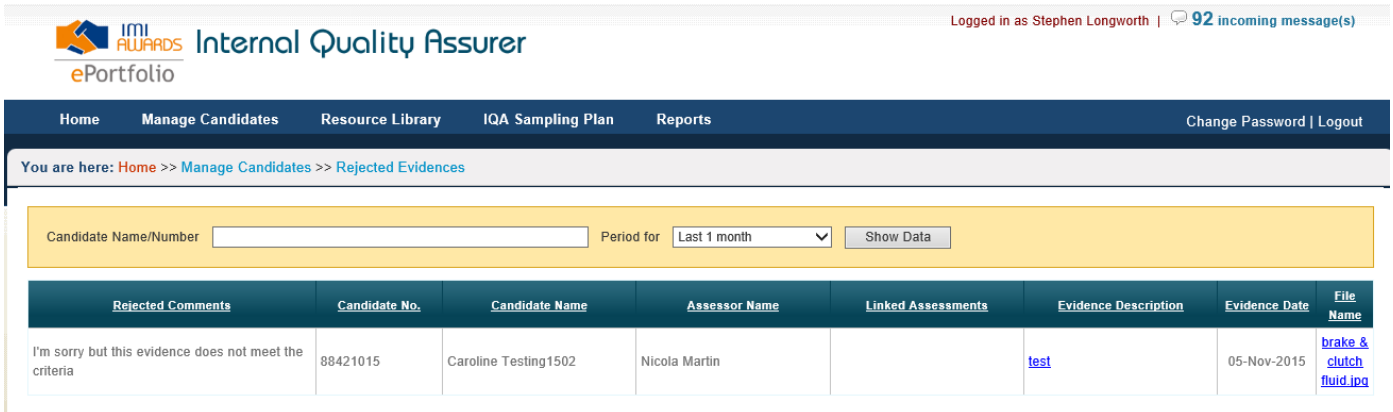

Change 7 – Shared unit fix, we are aware of problems with shared units on eportfolio in particular the G units. This new fix will enable you as the centres to move shared units between assessors without contacting the IMI. In the centre champion site you will need to go to the 'Centre Champion' tab then down to 'Shared Units' and select that option.

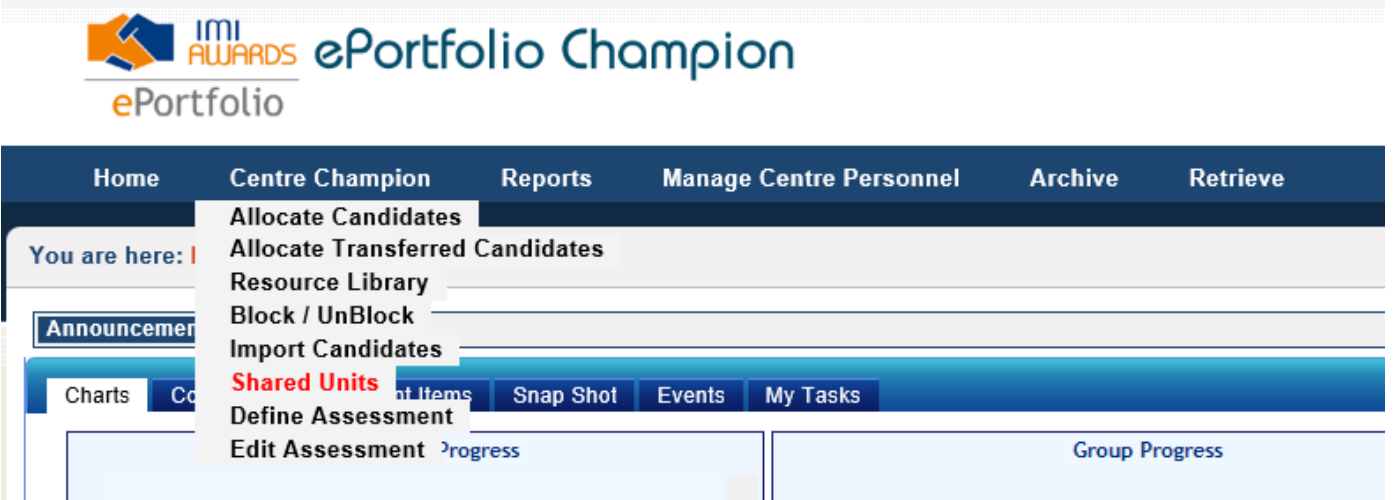

Once you are in the page you will need to search for the candidate in question. You will need to use the green search button which will bring up a new search page as below which you should be familiar with, please use this box to search for the candidate with the shared units in the normal way.

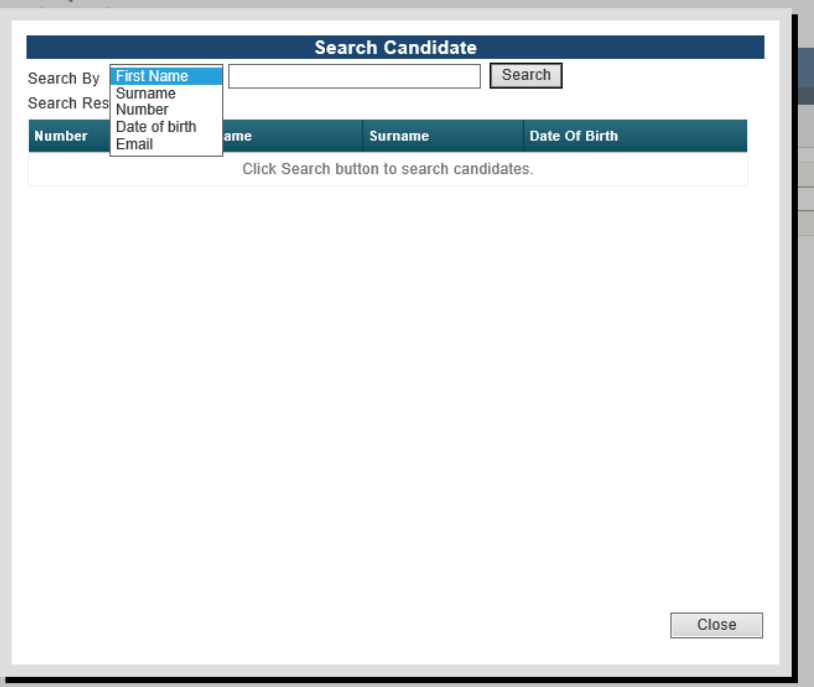

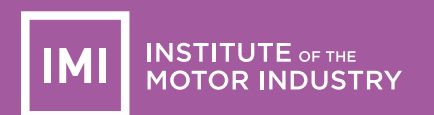

## Once you have found the candidate the drop down box will populate with all of the units that are currently shared between two (or more) assessors

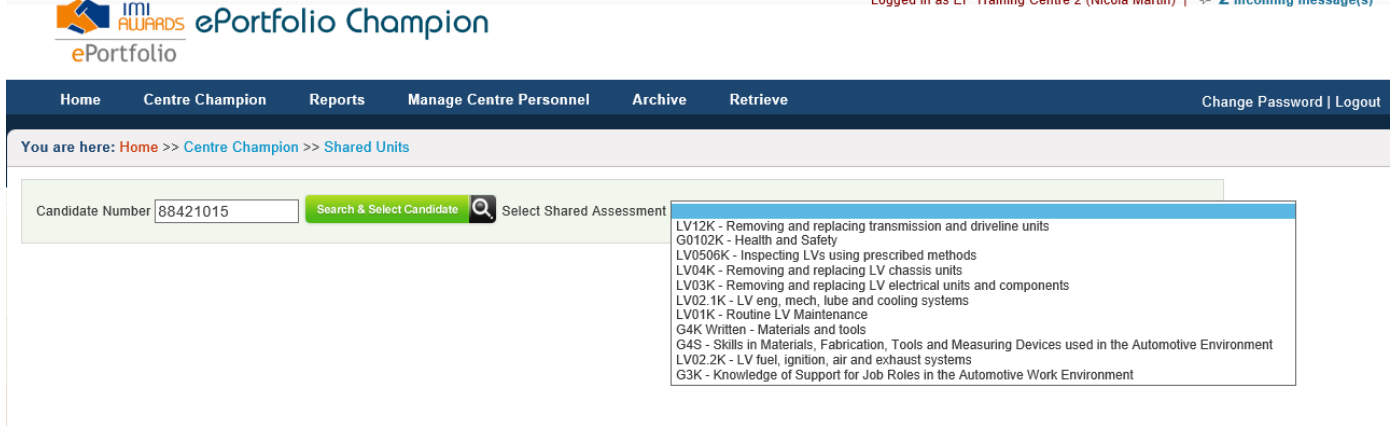

When you select the unit from the list that is causing the problem any assessors currently involved with that particular unit will appear below. You can then use the button to select the assessor that you would like the unit to move too and click the 'Swap Qualification' button

This will then give the assessor access to that unit to work with and sign off or just view.

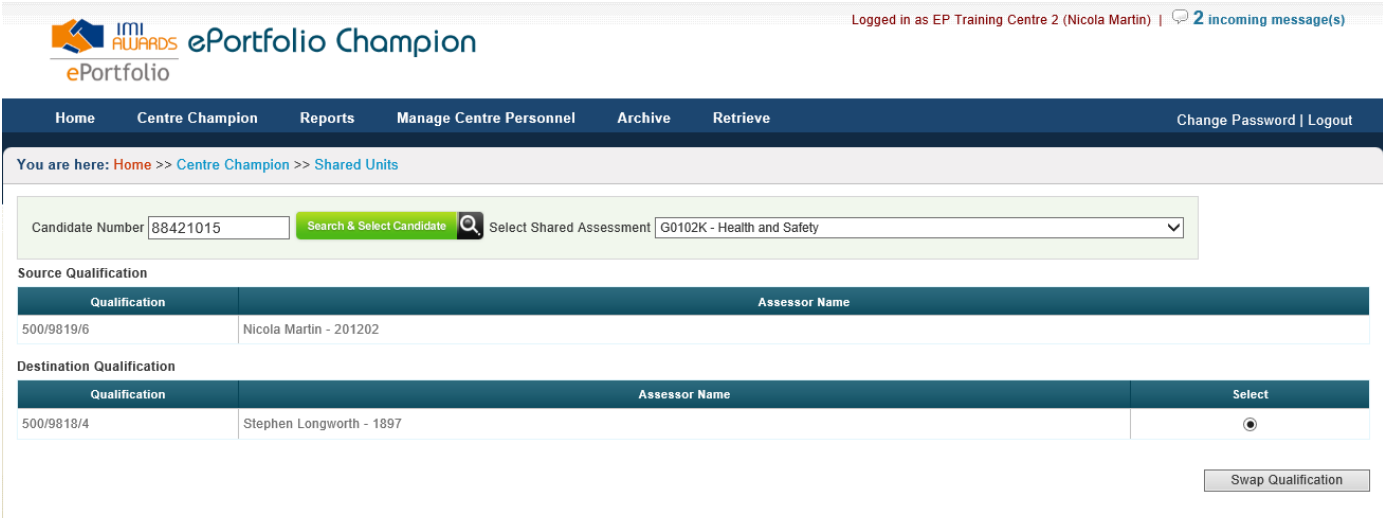

Change 8 - System error fix, previously the eportfolio was showing 100% completion for some qualifications before they were finished. This was down to the system adding up the number of units complete as opposed to the number of credits. This has now been rectified and tested. If you find any qualification you feel is still showing 100% before it is complete please contact us using the contacts at the bottom of the document.

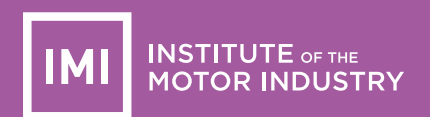

Change 9 – All systems will now automatically save your work after 30 minutes.

Change 10 - Update to evidence upload button, this button was previously a flash element which meant it wasn't compatible with apple products. This has now been updated to a non-flash button so it will be able to be used with apple products.

Change 11 – IQA site development as an IQA you can now add multiple candidates and multiple units to your form 28's. The initial set up of the sampling plans will remain the same however once you have created the plan you will notice an addition to the next step.

As below you will now see that tick boxes appear next to each unit and candidate chosen by selecting the units here you will add them all to one form 28.

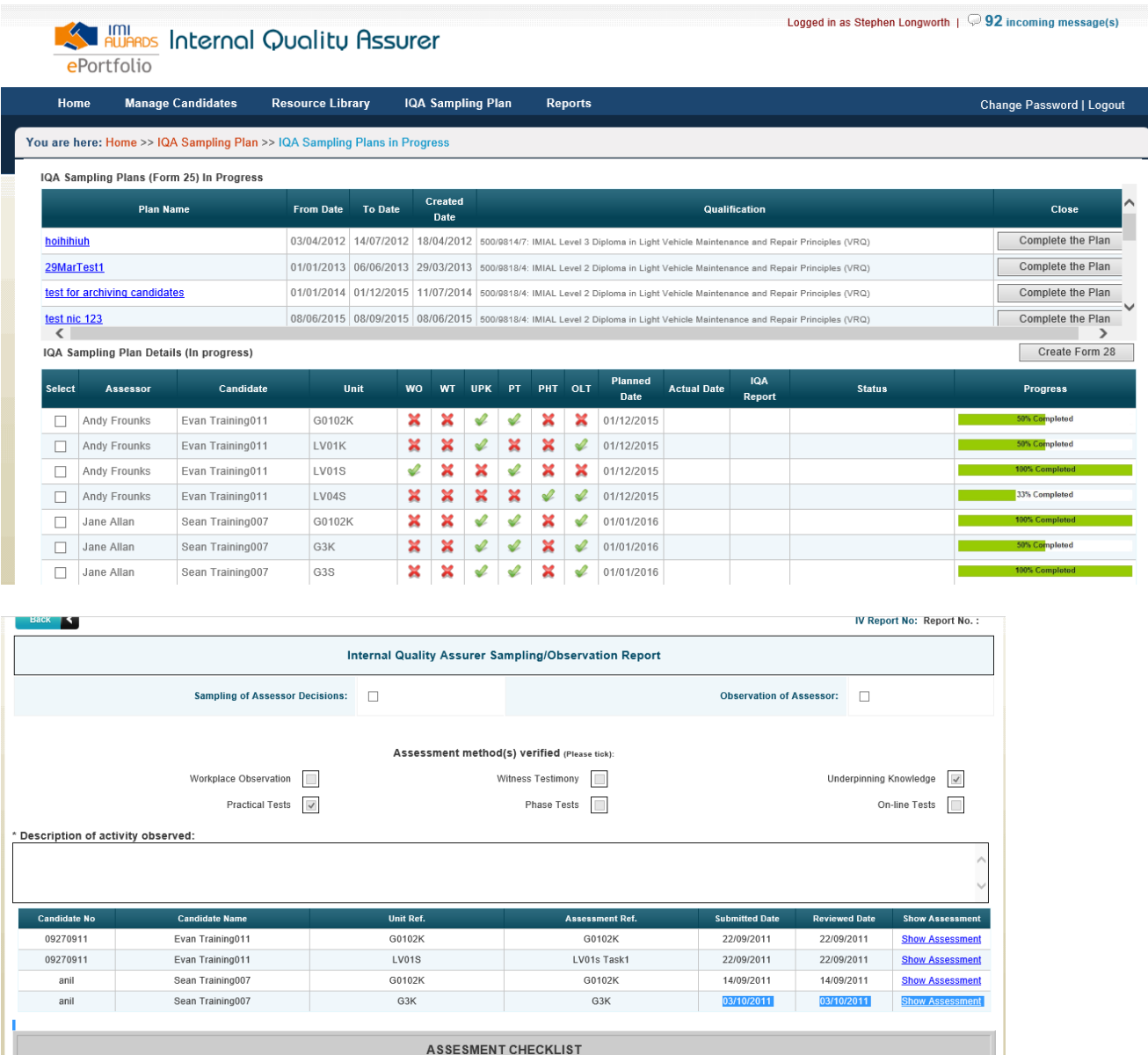

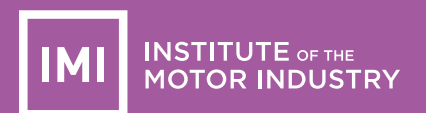

Still to come….

Downloadable progression data – this is being worked on at the moment a will be going live soon

Multiple assessors – this is a huge change to the system and is being looked into at the moment

Flexible movement between groups for assessors – this is being looked into at the moment and we hope this will be available soon.

If you have any questions regarding the above information please call 01992 511 521 or email [eportfolio@theimi.org.uk](mailto:eportfolio@theimi.org.uk)